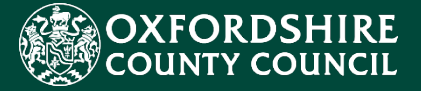

# Health Partners EHCNA/P Liquidlogic Portals Guidance for

CES Project Team childrenseducationsystems@oxfordshire.gov.uk

v.1.0 13/08/21

# **Table of Contents**

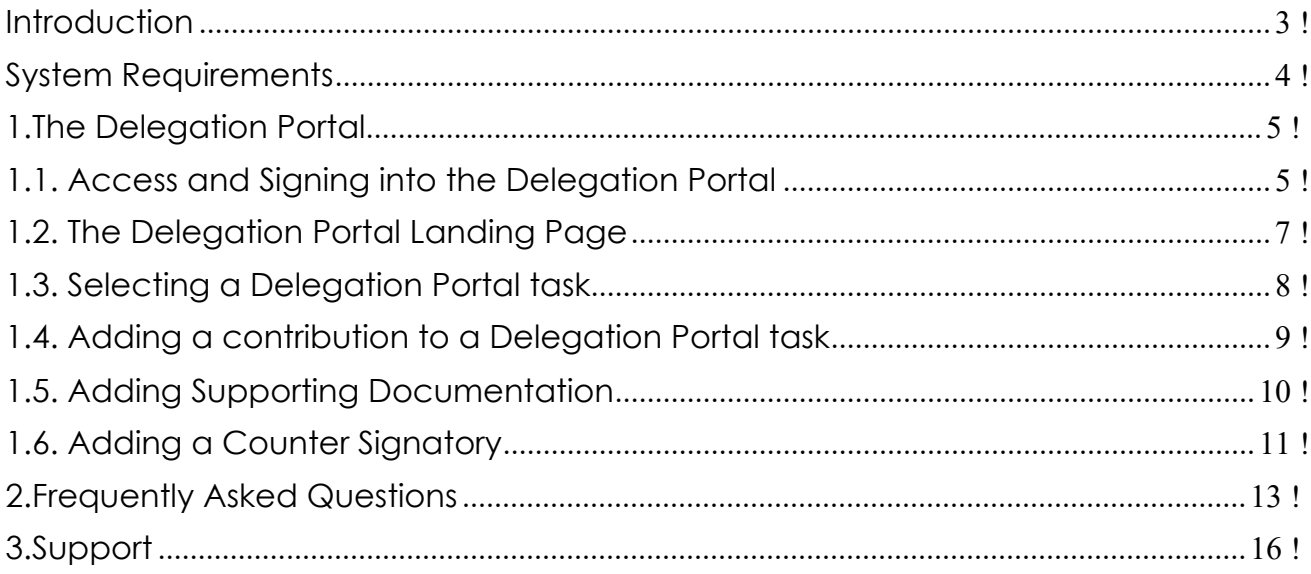

#### <span id="page-2-0"></span>Introduction

 During 2021 Oxfordshire County Council (OCC) tendered for a new, modern suite who also supply the Council's Adults' and Children's Social Care systems. of integrated software to fulfil the Council's education case management requirements. This concluded with the contract being awarded to Liquidlogic

The implementation of the new Liquidlogic systems will require a number of positive changes to working practice for all involved Council staff. There is also the opportunity to develop more seamless systems and processes with parents, carers, young people and families, school and academy settings, partners and providers.

 Health partners is the new way of requesting and submitting health advice for the The most important element of the new systems implementation that will affect E*ducation and Health Care Needs Assessment / Plan (EHCNA/P)* process online via the Liquidlogic Delegation Portal.

In order to provide health advice within the 6-week statutory timeframe, Health partners will need to register and utilise the Liquidlogic Delegation Portal to securely and seamlessly submit reports as part of the EHC Needs Assessment stage.

This will involve a simple process to register for a new Portal account. Then, once verified, follow the steps to submit the relevant forms and communicate with Council staff quickly, easily and securely.

 The aim of this guidance document is to help users navigate and complete the includes a user guide, FAQ section and system support details. relevant tasks in the Liquidlogic Children's and Delegation Portals. The document

#### <span id="page-3-0"></span>System Requirements

In order to ensure that all the functionality of the new Portals works as intended and to keep your browsing experience as secure as possible, it is strongly recommended that you update your Internet browser to its latest version.

The Liquidlogic Portals are supported on the following browser platforms:

- Microsoft IE11
- Microsoft Edge
- Google Chrome
- Apple Safari
- Mozilla Firefox

Mobile device browsing is also supported. However, for the best user experience, it is recommended to access the Portals with one of the browsers listed above on a standard PC or Apple computer.

#### <span id="page-4-0"></span>1. The Delegation Portal

*The following process will cover the steps when a child is at the assessment, consultation and review stages.* 

*The SEND team will send you a request to complete and submit reports, via the Delegation Portal.* 

#### 1.1. Access and Signing into the Delegation Portal

*Open the email you have received from the SEND team. A weblink to the Delegation Portal will be included in the email.* 

- • Alternatively click this [link](https://mydelegationportal.oxfordshire.gov.uk/) to navigate to the Delegation Portal.
- o Click the **Register** button (to begin the account creation process).
- Enter: Forename and Surname.
- Tick: Is this account being used in a professional capacity? > Enter role and Organisation.
- Enter: Your Address Details.
- o Click the Next Button to process.

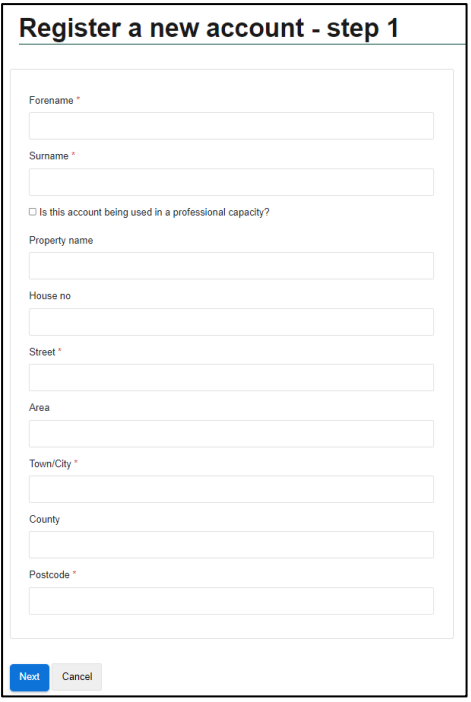

- o Enter your Email Address.
- Enter your Password.

o Click the Next Button to proceed.

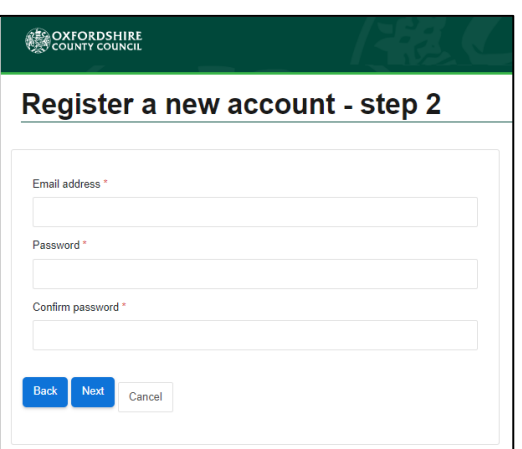

- The portal will send a code to your email account, to confirm your email address.
- Enter the code and click the next button.
- Click the continue button on the Registration completed page.
- The Registration process is now complete.

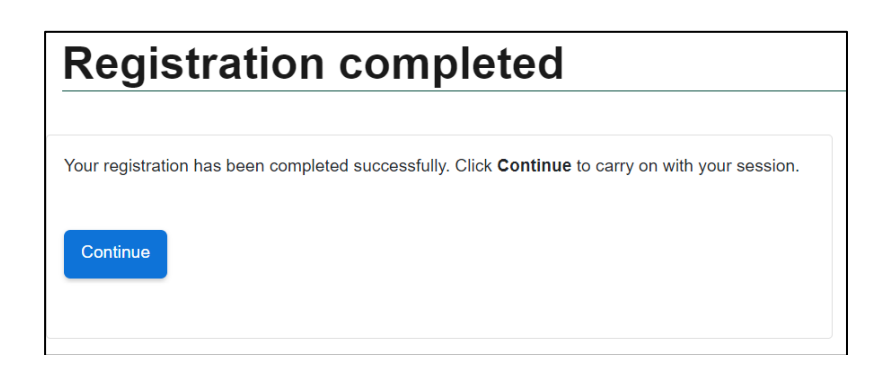

o **Existing Users with an account:** Enter Email Address > Enter Password > Click Submit button.

<span id="page-6-0"></span>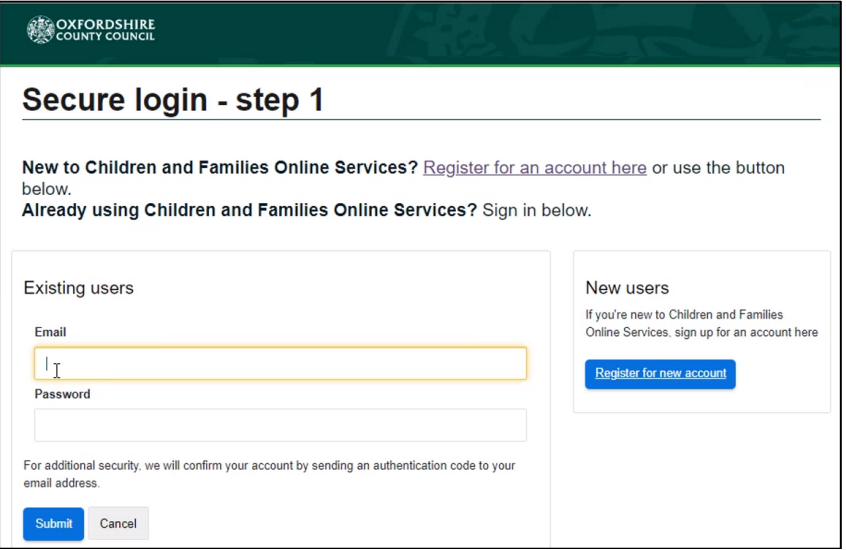

*A verification code will be sent to your login email address, the code is used to authenticate your account.* 

- o Enter the code that was sent to your email address.
- o Click the Finish button to complete the login process.
- "**please send me a new code**" button if you require a new code. • Please be aware that the verification code only lasts for 10 minutes. Select the

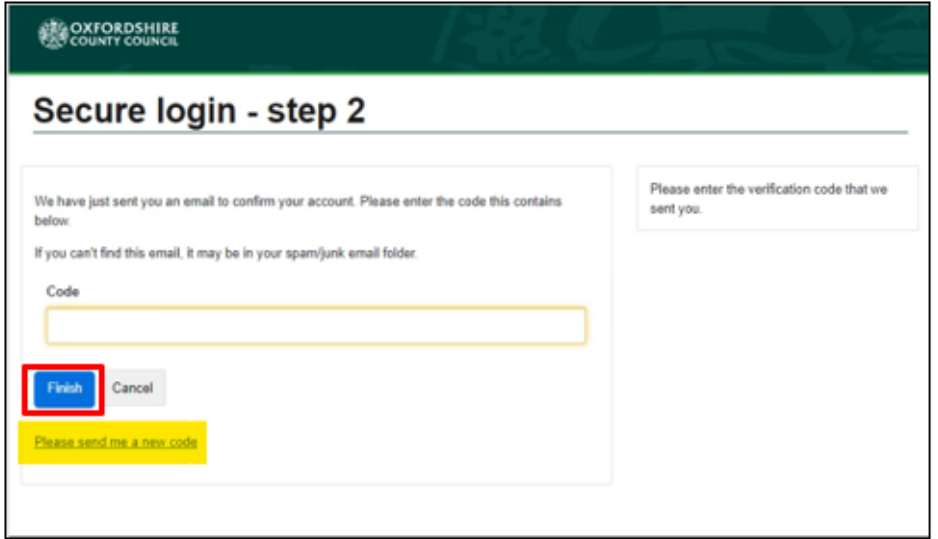

#### 1.2. The Delegation Portal Landing Page

*The Delegation Portal Landing Page is where all the tasks and forms requiring your contribution.* 

<span id="page-7-0"></span>*The currently assigned, recently retracted tasks and Recently Submitted Tasks are designed to help the user manage pending tasks.* 

The screenshot below shows the tasks tabs within the Delegation Portals Landing page.

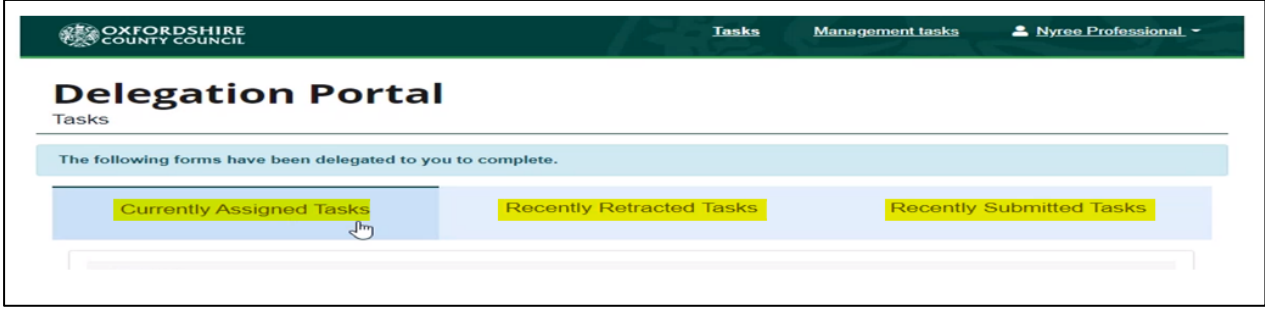

- • **Currently Assigned Tasks >** *This tab contains tasks / forms currently assigned to you.*
- **Recently Retracted Tasks >** *This tab contains tasks / forms the SEND team have retracted within the last 30 days. You will receive an email when the form is retracted.*
- • **Recently Submitted Tasks >** *This tab contains tasks / forms you have submitted within the last 30 days.*

The Screenshot below Display the additional options on the landing page:

- **Task Button**: Use this button to navigate back to the Landing Page.
- List underneath Username:
- o **Update account** > Update Account details inc. Password.
- o **Automatic Replies** > Set up an out of office for your account. This is not linked to your Outlook or email account. Please add to the out of office reply who the SEND team should send the task to in your absence. They will see your out of office message before delegating the form to you.
- o **Logout** > Logout of the Portal.

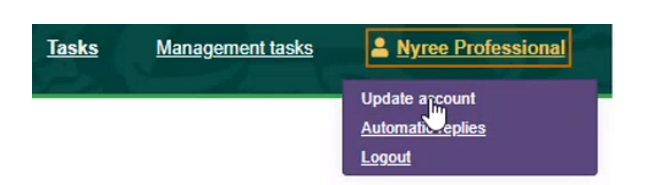

#### 1.3. Selecting a Delegation Portal task

The example below shows the **EHCNA Information Gathering,** but all the other forms work in the same way, e.g. consultation report, review reports etc.

Select a report within the Currently Assigned Task List.

<span id="page-8-0"></span>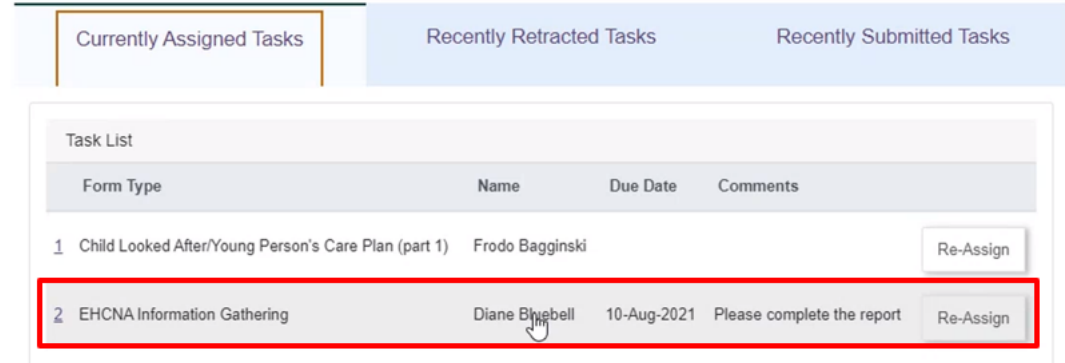

#### 1.4. Adding a Contribution to a Delegation Portal Task

- Review the 1. Details of the Child or young person Standard page, some of the text boxes are pre-populated.
- Add further details in the free text boxes as necessary.

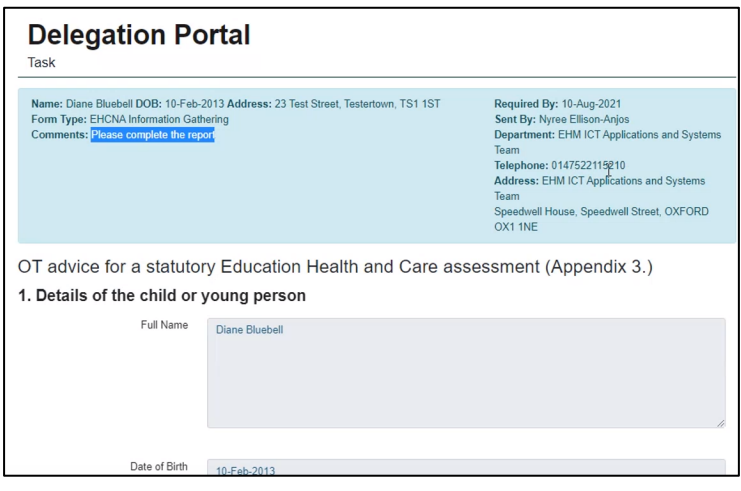

• Add further details in the free text boxes and confirm the relevant option in the drop-down menus. Click the plus or minus buttons to add rows to the fields.

<span id="page-9-0"></span>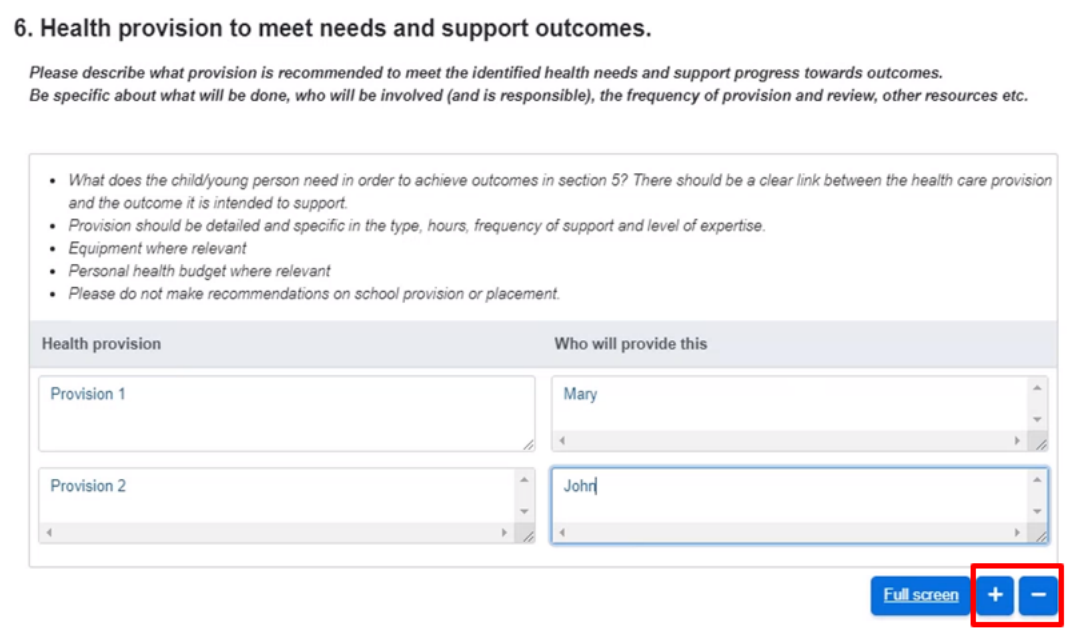

• Add the name of the Reports and dates within the Reports section. **Remember to attach the documents on 3. Supporting Documentation.** 

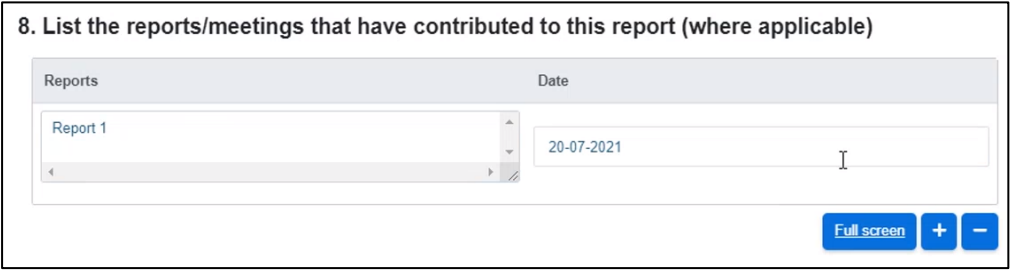

## 1.5. Adding Supporting Documentation

*This page requires you to attach all the documentation that supports the assessment. Please upload files individually and ensure the correct file versions are named correctly.* 

- Click the Choose File button.
- Select the file you wish to upload from your laptop or PC drives.
- Click the open button.

<span id="page-10-0"></span>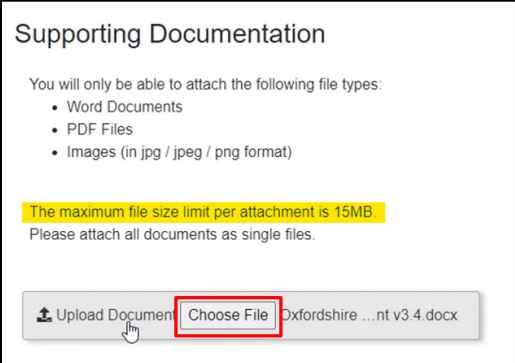

• If no counter signatory is needed, click the Submit Contribution button once you have finished attached the supporting documents. If a counter signatory is needed, then follow the step 1.6 below before submitting the form.

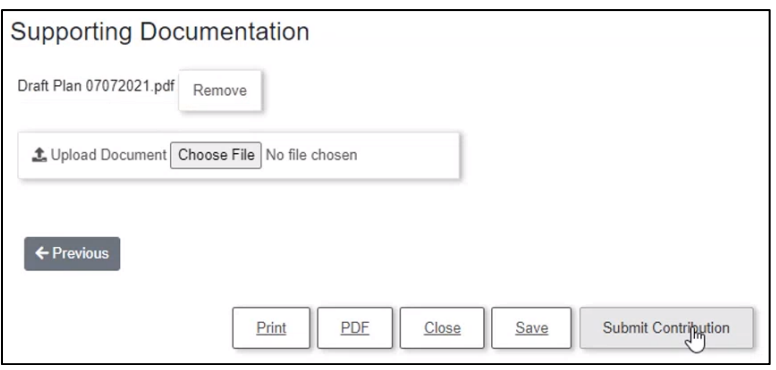

• The form will be moved Recently Submitted Tasks, you can print or download the form from this point, the form will be available for 30 days.

#### 1.6. Adding a Counter Signatory

*Your manager will take responsibility as the Counter Signatory if you would like them to review / amend the form.* 

- • Select the **Re-Assign** button on the EHCP Information Gathering Form.
- Locate: your manager from the list.
- o Click: Select user button.

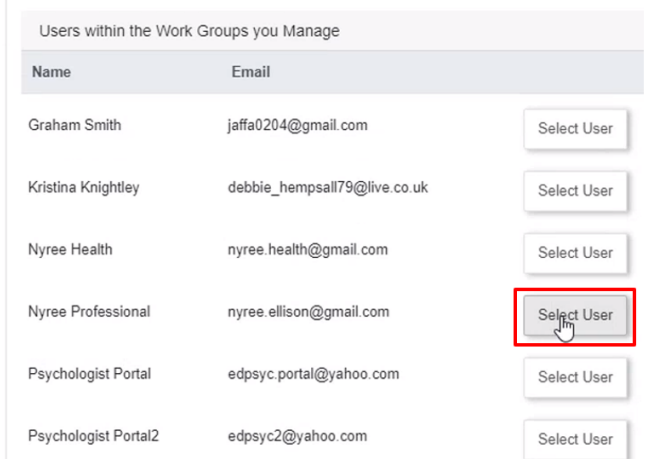

- o *Your manager will log into the portal, access their task work tray, and counter sign the form.*
- o The final step is for your manager to click the Save and Submit Contribution *buttons.*
- o The form will now appear in the Recently Submitted Tasks Tab for 30 days.
- • Click your name > Select the Logout button, to **securely log you out of the portal.**

### <span id="page-12-0"></span>2. Frequently Asked Questions

 Some of the questions that were asked during the online training sessions are listed below. This list will also be published on the support pages SharePoint site for the project. It will edited/added to as more feedback on the new systems is provided.

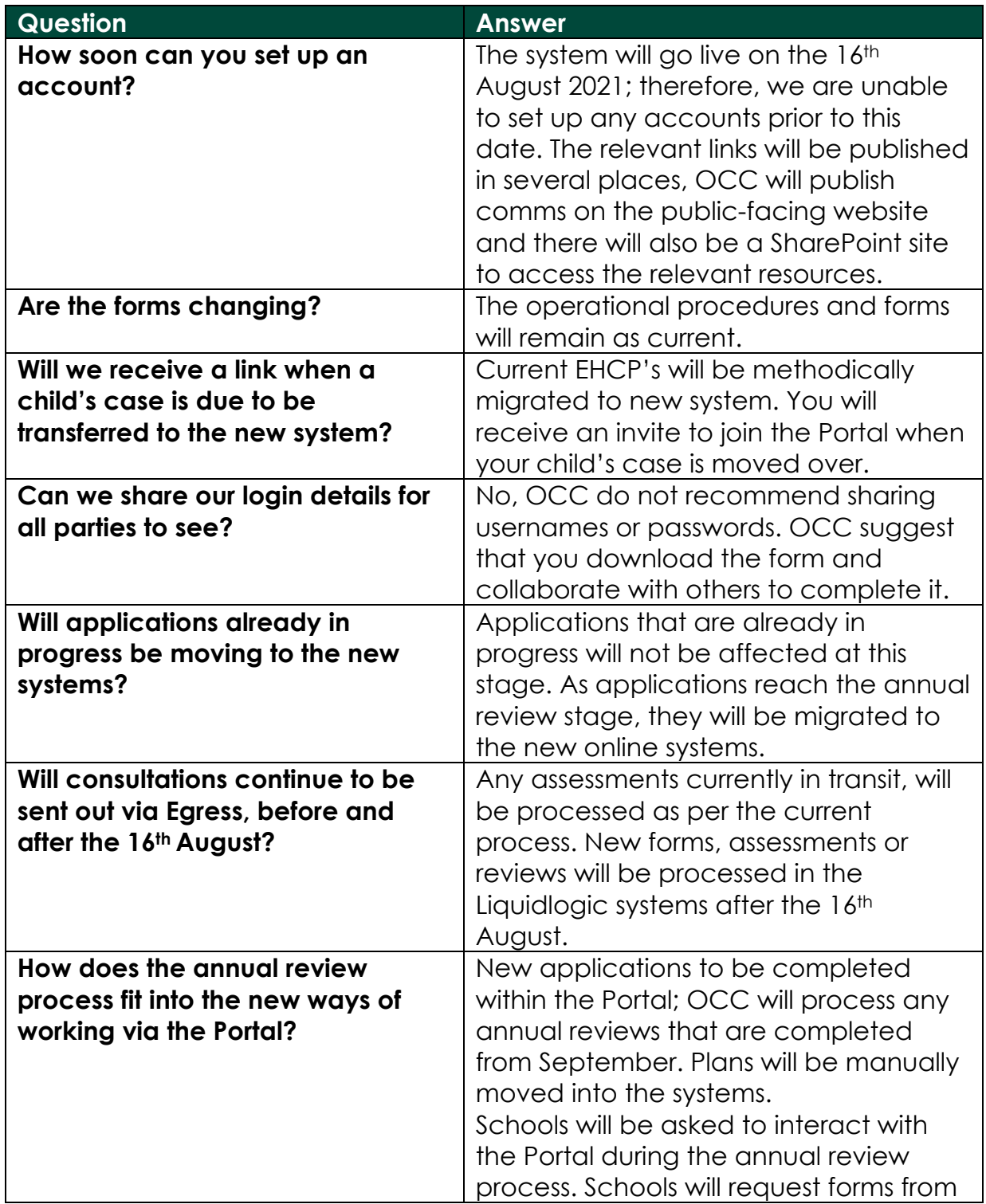

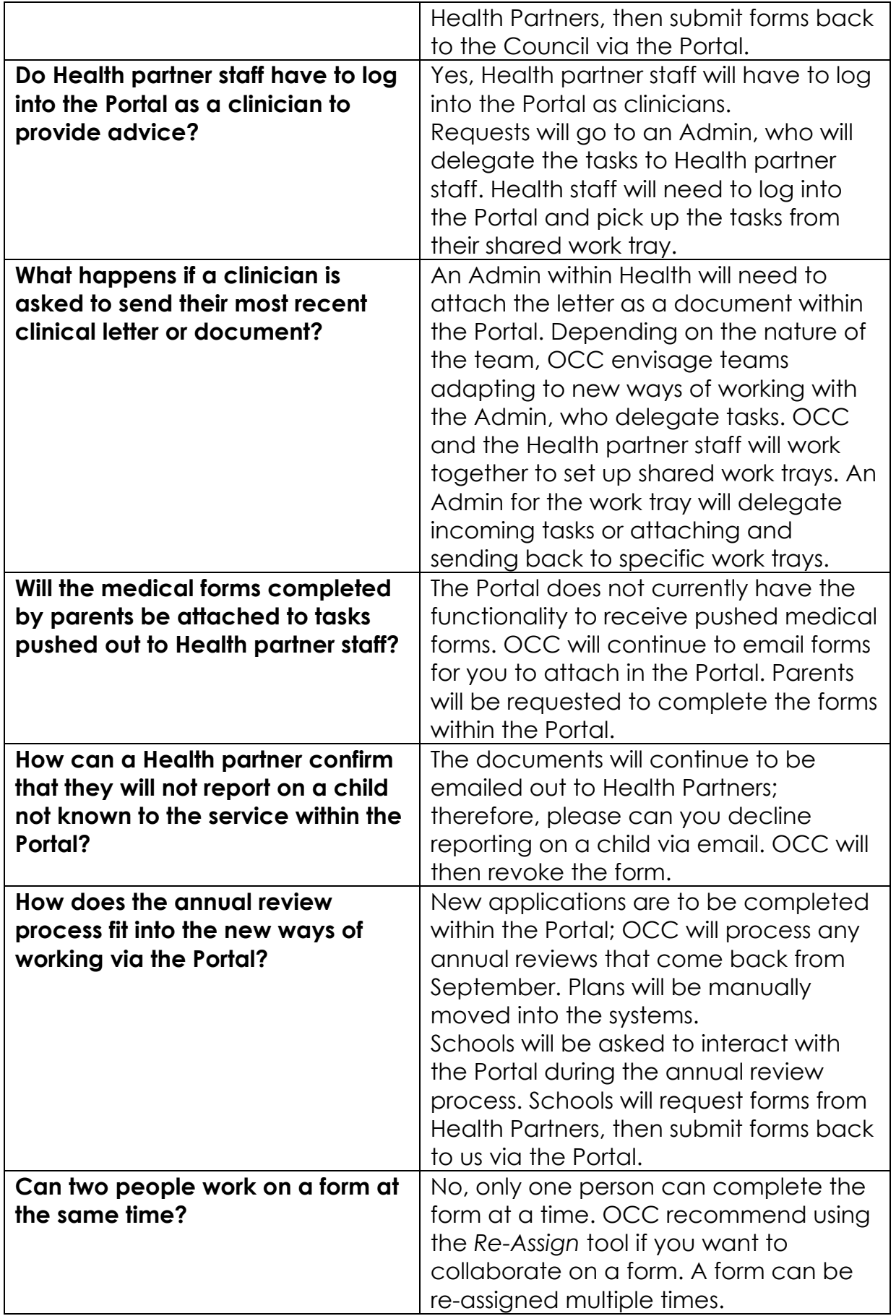

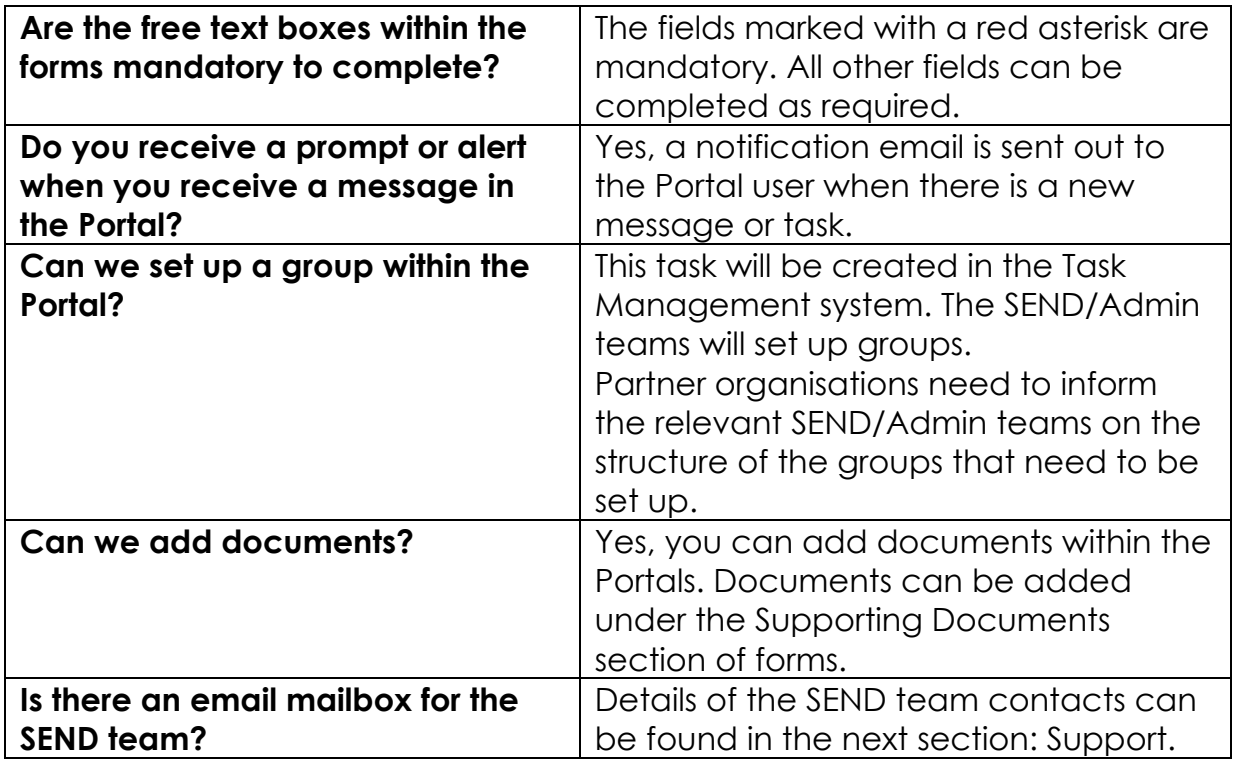

### <span id="page-15-0"></span>3. Support

 As this is a multi-agency function, there is more than one support service depending on the issue being experienced. The EHCNA/P Support Model below outlines the procedure for obtaining the relevant support.

Your first port of call for any issues relating to the EHCNA/P system or process should be your OCC SEN Officer and Area Administrator.

You will be able to reach the relevant team SEN Officer directly and Area Administrator at the following email addresses:

- SEN North Team SENNorthTeam@Oxfordshire.gov.uk
- SEN South Team SENSouthTeam@Oxfordshire.gov.uk
- SEN Central Team SENCentralTeam@Oxfordshire.gov.uk

 your regular Health IT Service Desk. For issues relating to your work-issued IT equipment (laptops, phones, printers etc.) or if you have an issue with your network connectivity network, please contact

For reference, the *Portals Implementation Timeline by Audience* graphic has been included following the Support Model. This shows the high-level actions for the implementation of the new online EHCNA/P systems and processes over the coming months for each involved service/agency/person.

If you have any queries relating to the Children's Education Systems implementation, you can reach the project team at the following email address:

• Children's Education systems Project Team: childrenseducationsystems@oxfordshire.gov.uk

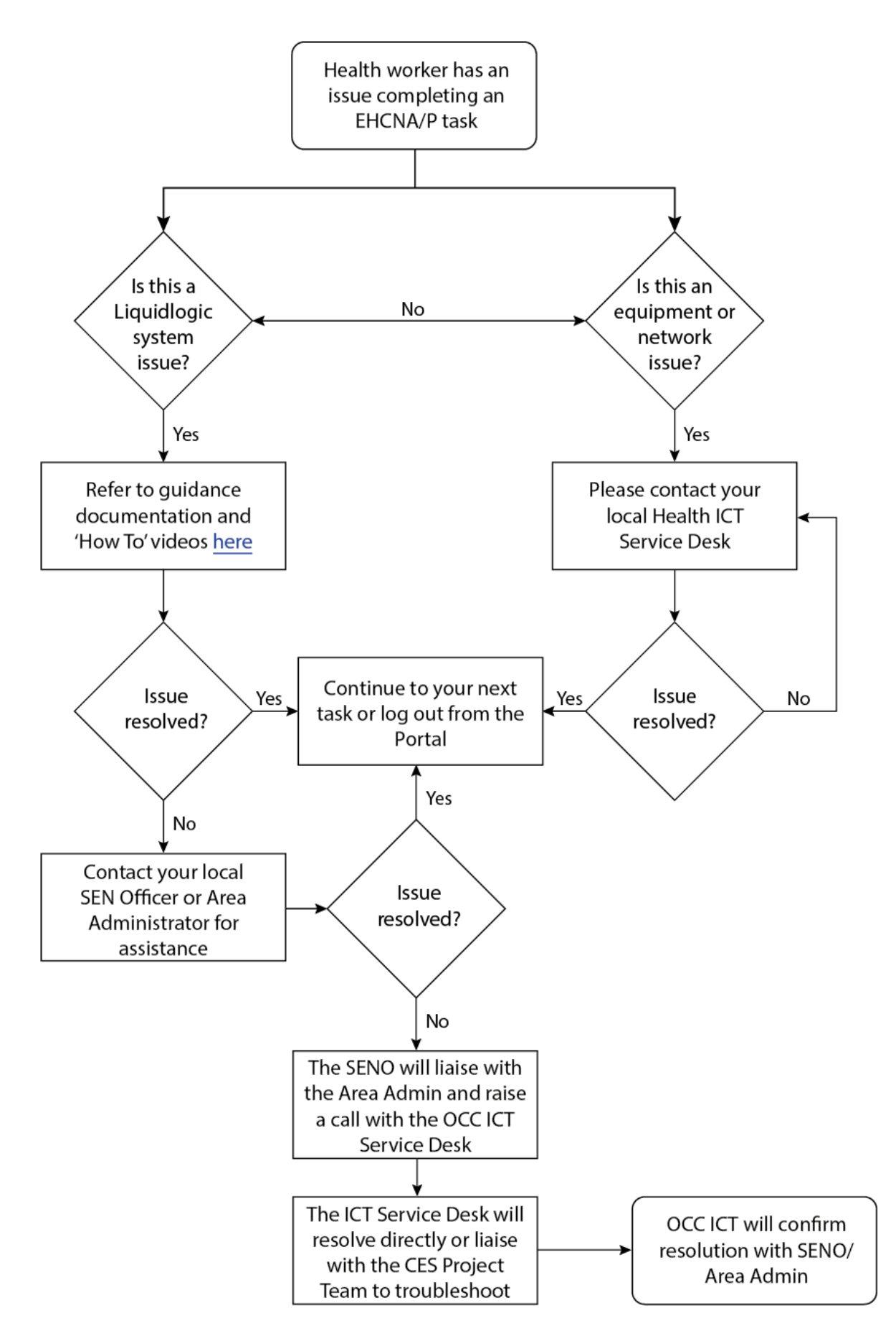

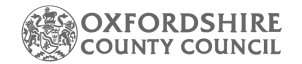

#### PORTAL IMPLEMENTATION TIMELINE BY AUDIENCE

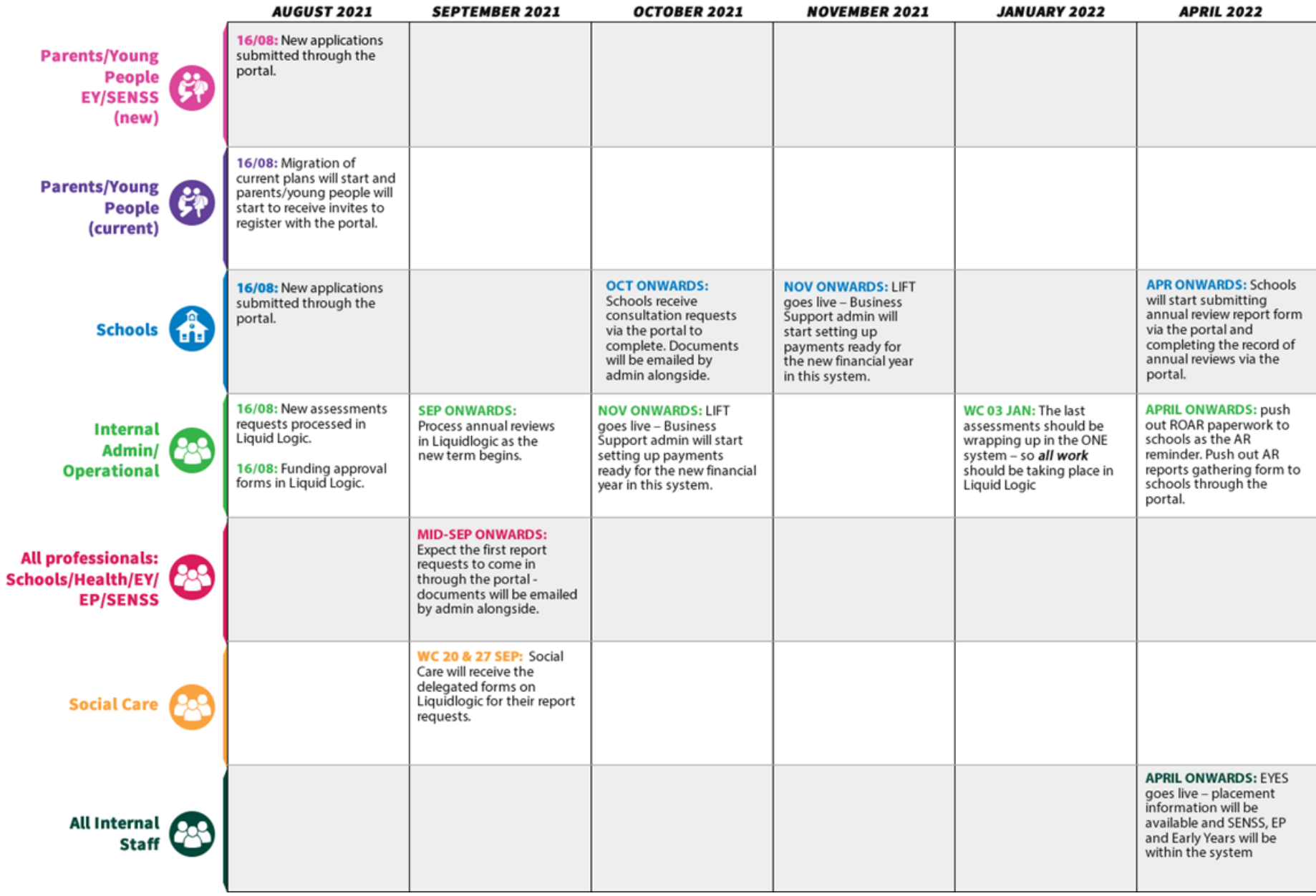